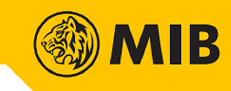

# **Internet Trading**

**User Manual**

<span id="page-0-0"></span>**MIB Trade**

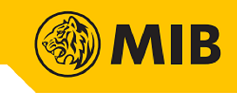

# Contents

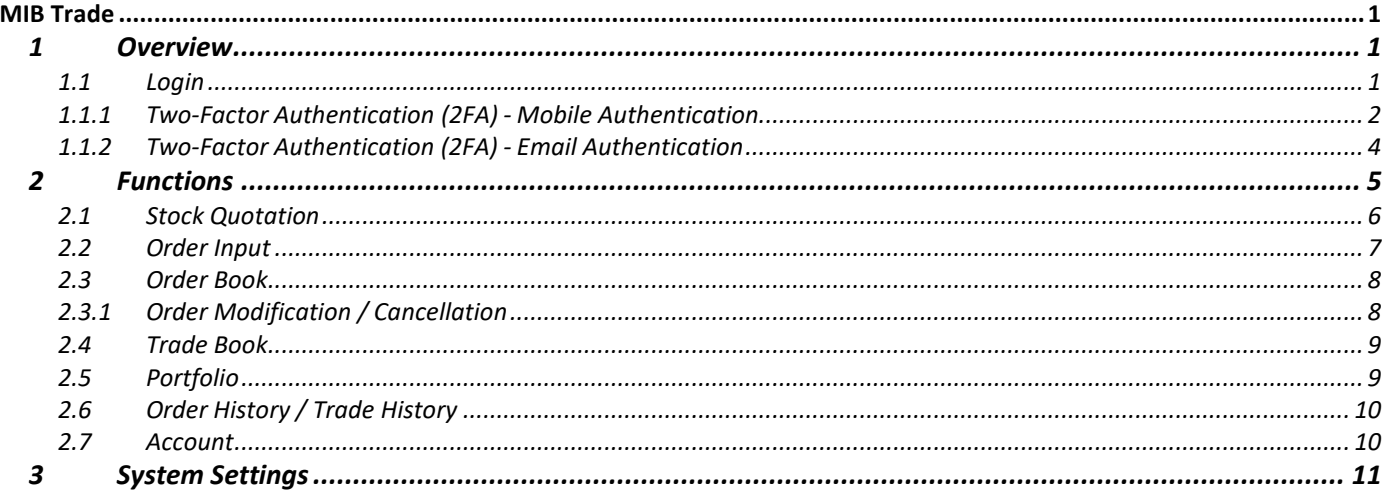

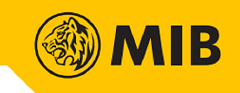

#### <span id="page-2-0"></span>**1 Overview**

Internet Trading is an extended function of MIB Trade. Internet Trading allows user to check market price, input new order, cancel/modify existing order, check client portfolio, Order Book and Trade Book, order history and trade history, etc. Users can login Internet Trading through internet browser when their user account has registered at Internet Trading package.

#### <span id="page-2-1"></span>1.1 Login

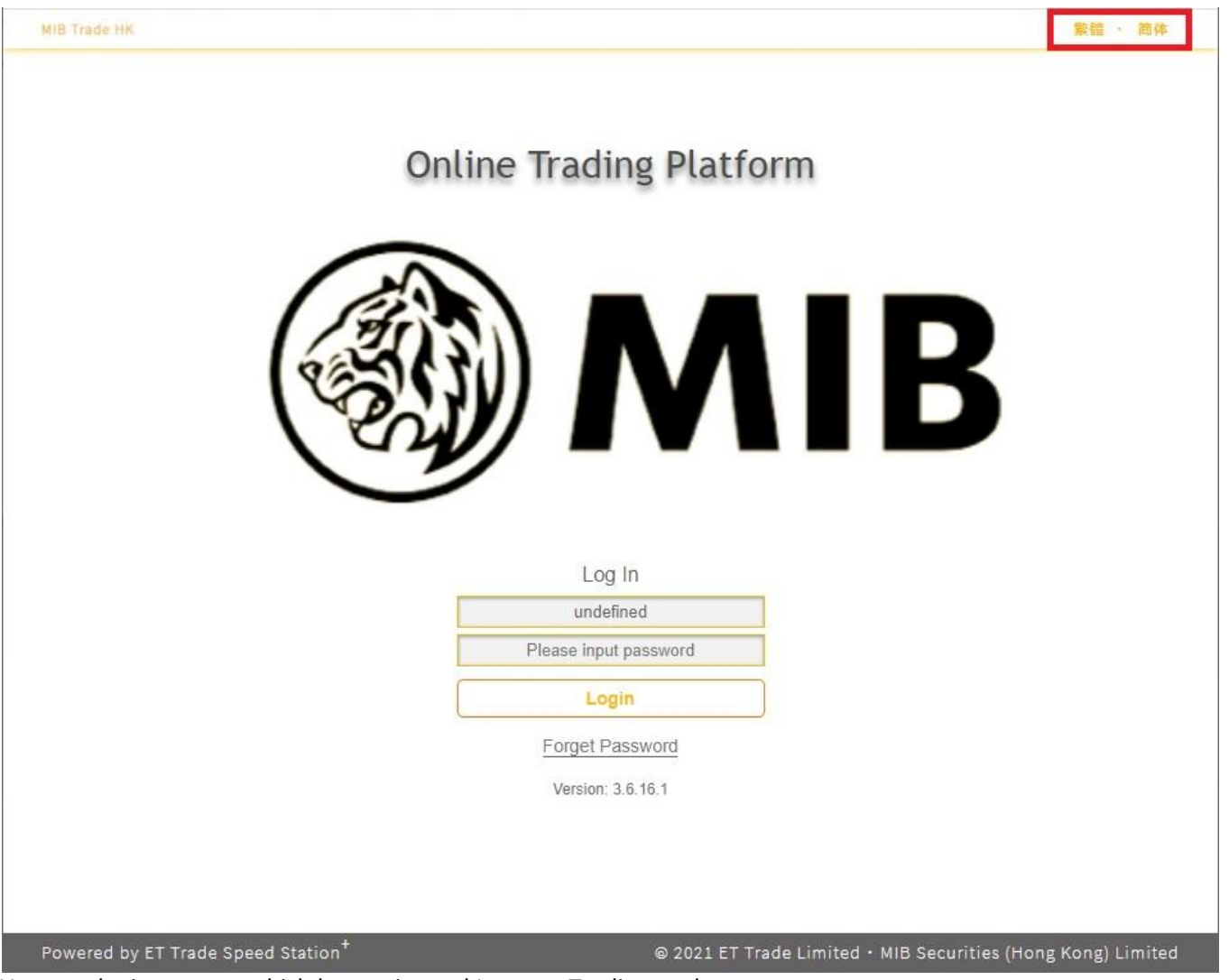

User can login account which has registered Internet Trading package.

Language of MIB Trade can be changed in the Login page, the language buttons are located on top-right corner(Please refer to the red frame). Language including Traditional Chinese, Simplified Chinese and English are available.

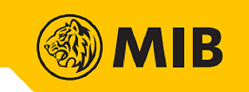

### <span id="page-3-0"></span>1.1.1 Two-Factor Authentication (2FA) - Mobile Authentication

Step1: It will be switched to following page after inputting User ID and password using mobile authentication.

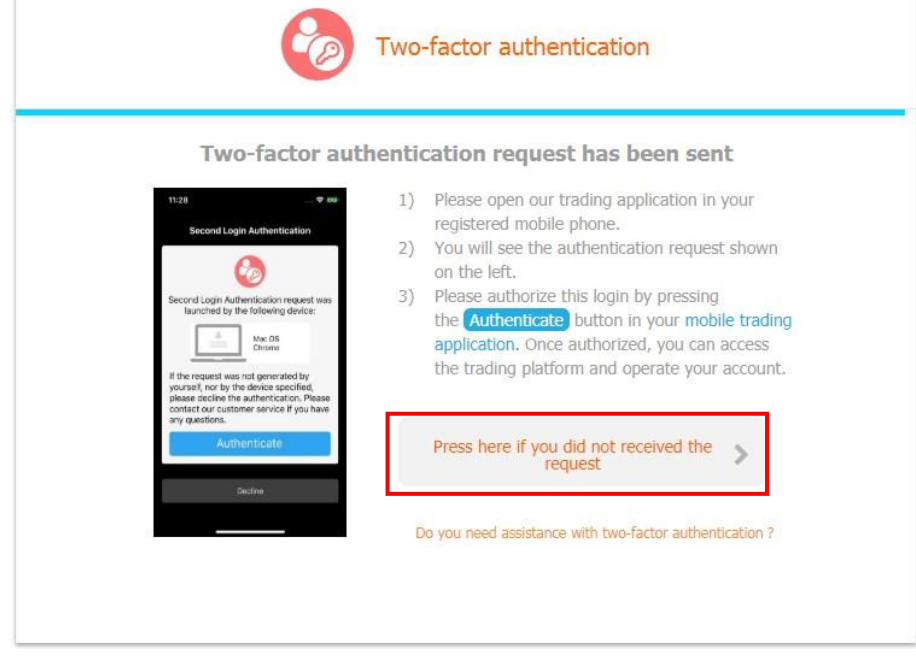

Step2: Switch to mobile already registered 2FA. The following message will appear. Press "Authenticate".

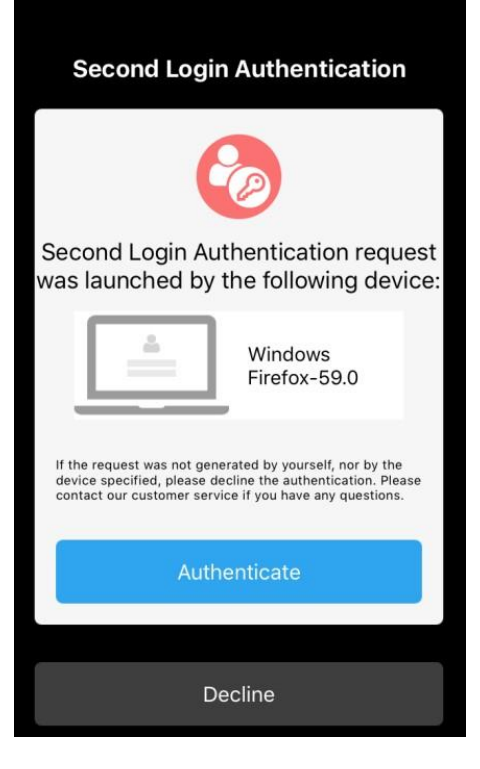

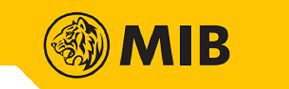

Step3: If the above notification is not received, back to the webpage and press the button in red frame (refer to step1). Then choose option 1 or 2 to resend the authentication request or input one-time passcode from mobile already registered 2FA.

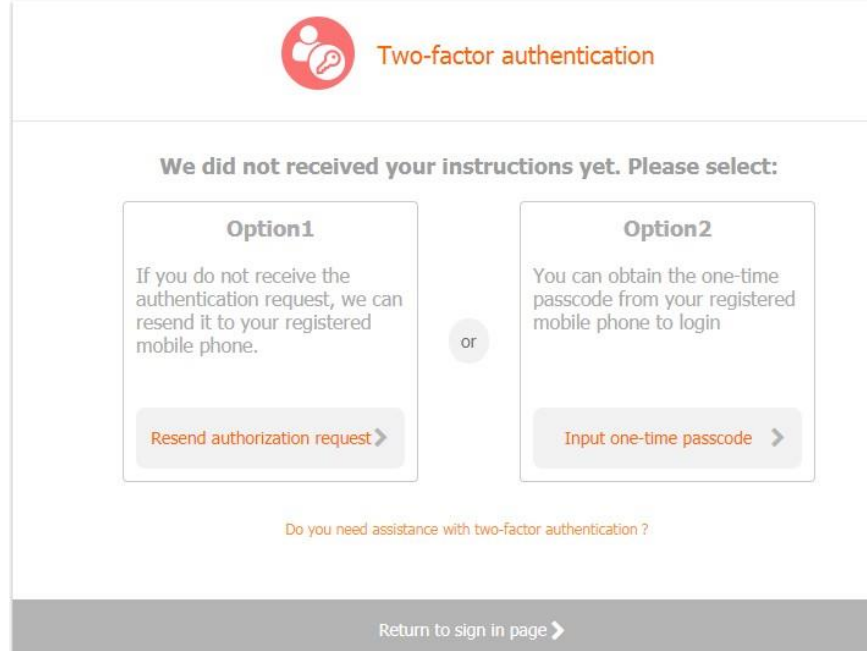

Step4: After authentication, read the disclaimer and press "I agree".

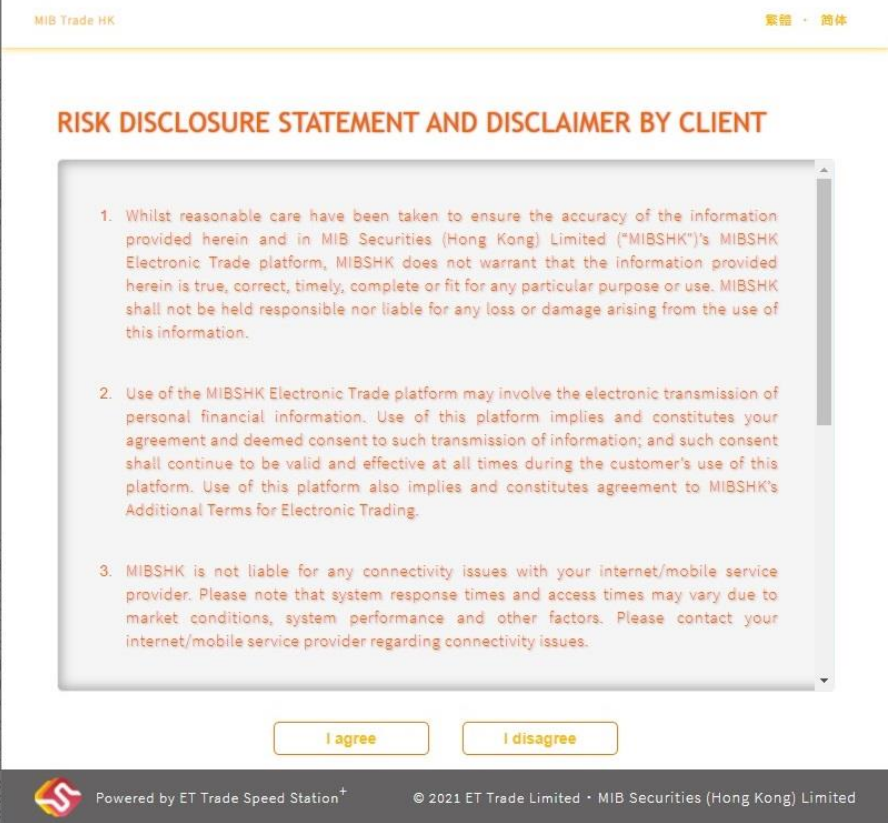

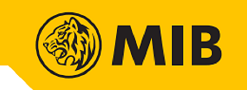

# <span id="page-5-0"></span>1.1.2 Two-Factor Authentication (2FA) - Email Authentication

Step1: It will be switched to the following page after inputting User ID and password using email authentication.Check the one-time passcode from registered email. Enter and press "Send" in webpage.

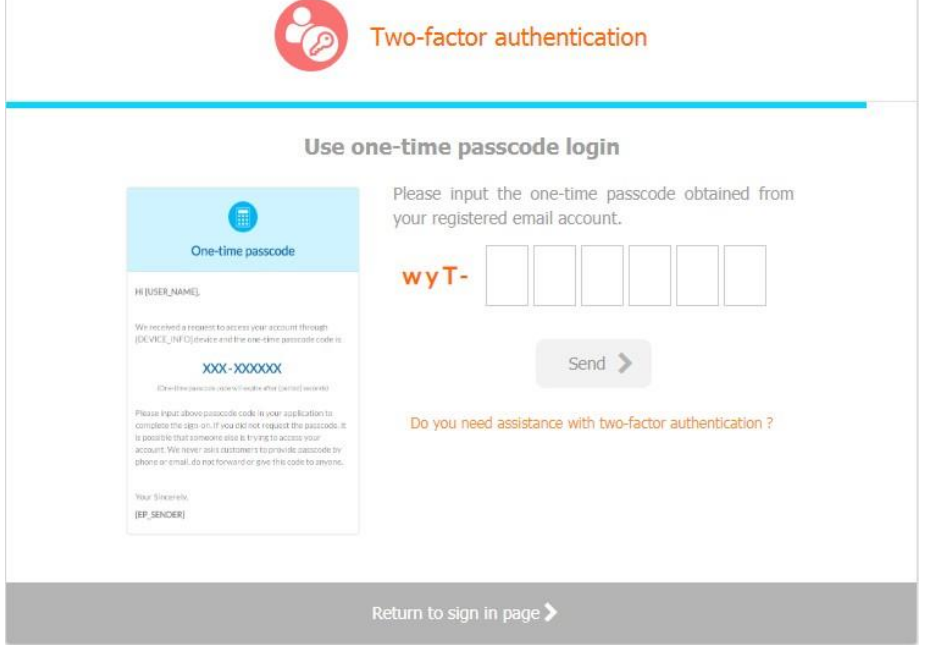

Step2: After authentication, read the disclaimer and press "I agree".

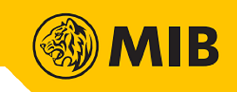

# <span id="page-6-0"></span>**2 Functions**

Stock quotation, input buy/sell order, Order Book, Trade Book, history of order and trades are provided in MIB Trade.

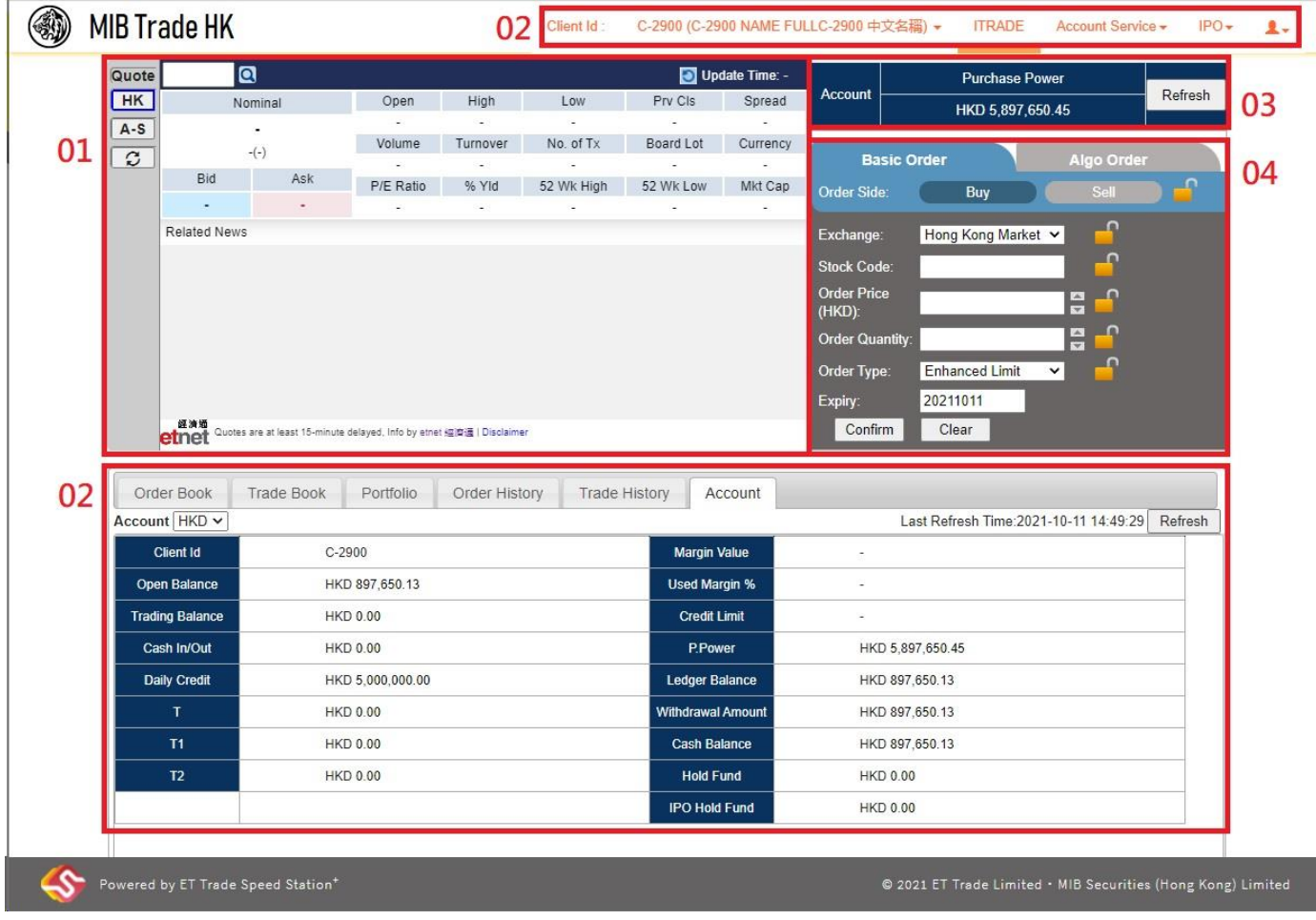

① Stock Quotation Frame

Provide stock quotation of Hong Kong stock and China A Stock in form of streaming, real-time snapshot or delay snapshot (streaming and real-time snapshot are available for Hong Kong stock only)

② System Control Panel

Switch between client accounts, or perform change password or logout

③ Client Information Frame Display the purchasing power of account

④ Order Frame Allow to input new buy/sell order

⑤ Order Book / Trade Book / Portfolio / Order History / Trade History / Account

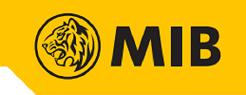

#### <span id="page-7-0"></span>2.1 Stock Quotation

User can switch between stock quotation of Hong Kong stock by selecting "HK" or A Stock by selecting "A-S" in the left part of quotation frame.

Enter the Stock Code and press "Search". MIB Trade will show the stock price and related information.

#### Hong Kong Stock

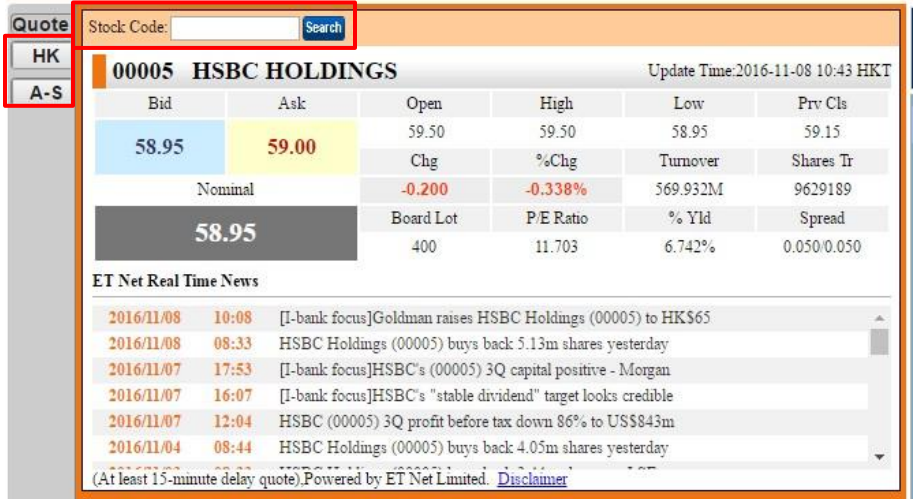

#### China A Stock

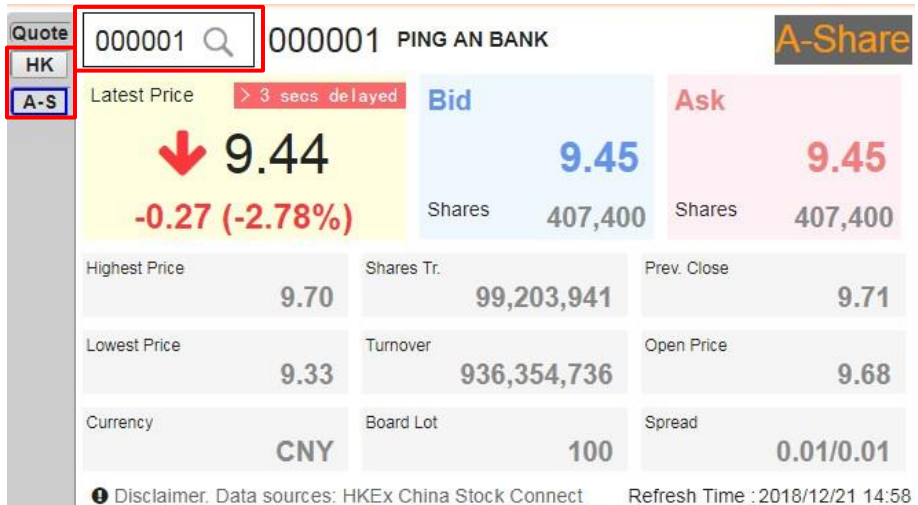

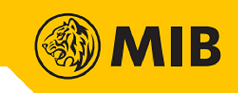

### <span id="page-8-0"></span>2.2 Order Input

User can place buy/sell order in the order frame.

Step1: Select Exchange, input Stock Code, Order Price and Order Quantity, and select Order Type, then press "Confirm".

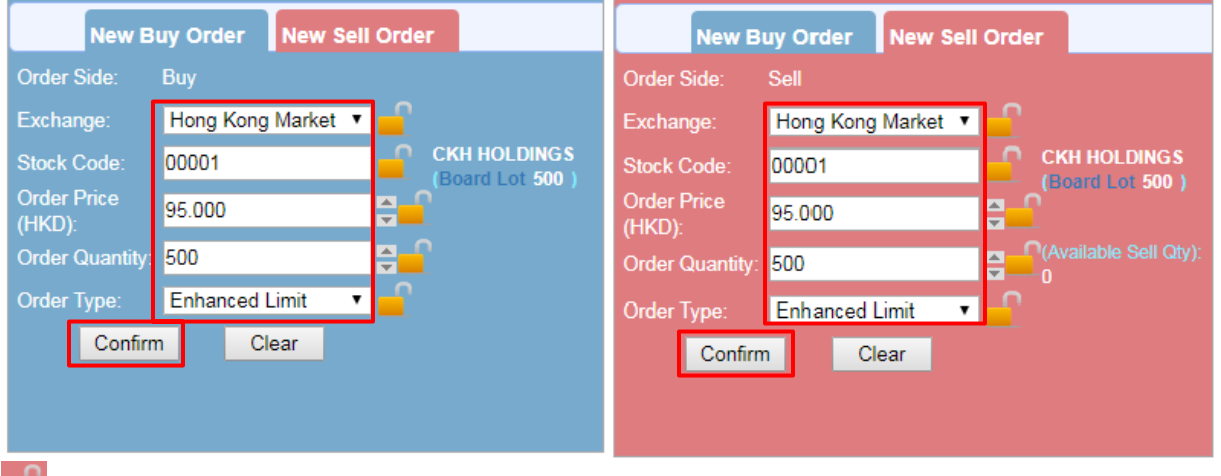

**button can be used to lock order details** 

Step2: Press "Confirm" button again to submit new order

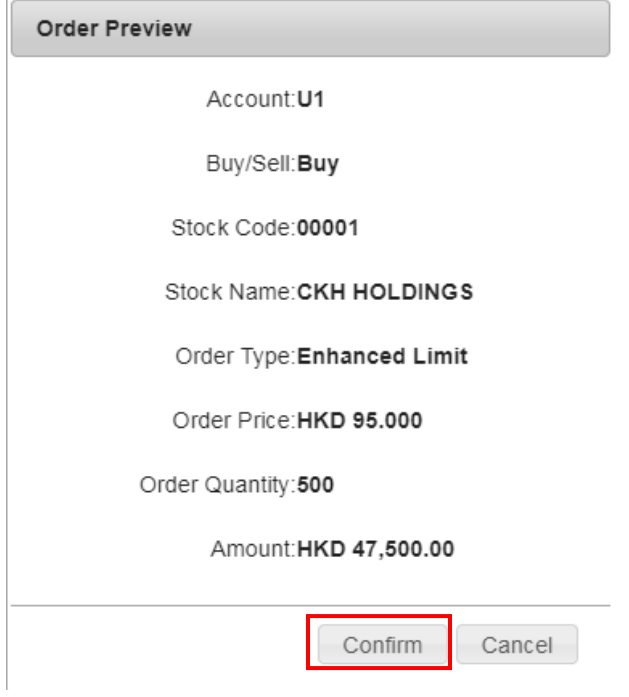

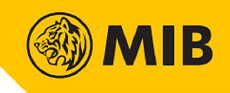

# <span id="page-9-0"></span>2.3 Order Book

All orders of current trading day can be checked in the Order Book. Order Book will be updated immediately after new order input.

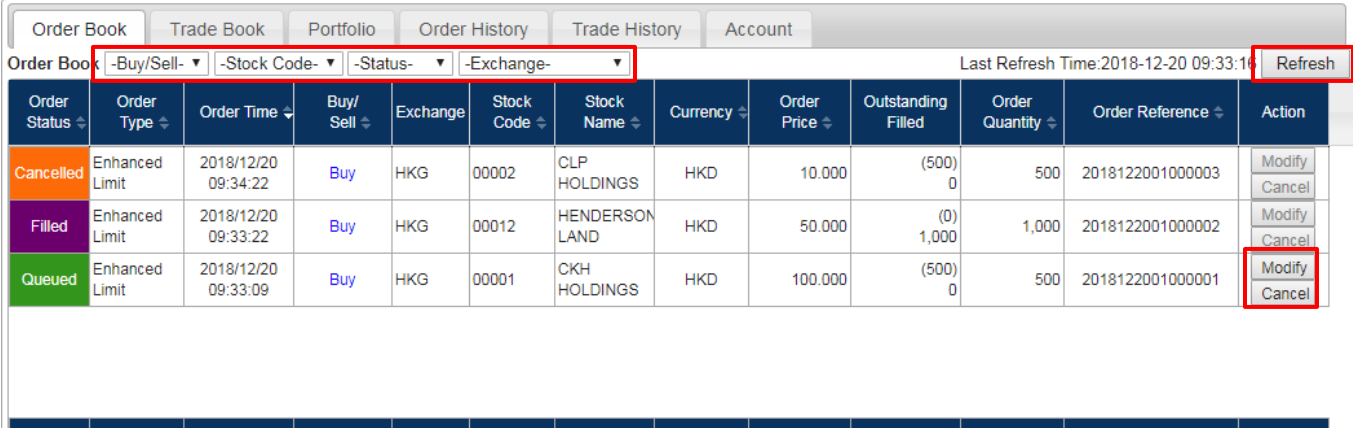

User can check for specific orders by applying sorting of columns and filters in the Order Book. Click Refresh will restore to no sorting and filtering. (Filter and sorting also applies to other tabs)

#### <span id="page-9-1"></span>2.3.1 Order Modification / Cancellation

Modification and cancellation can be done by pressing "Modify" or "Cancel" button in Order Book. Only orders marked as "Queued" and "Wait" can be modified/cancelled.

Step1: Choose the order to be modified or cancel. Click the "Modify" or "Cancellation" button of that order.

Step2: In case of modification, stock information will be carried to Order Frame. Update the price or/and quantity and click "Confirm" button.

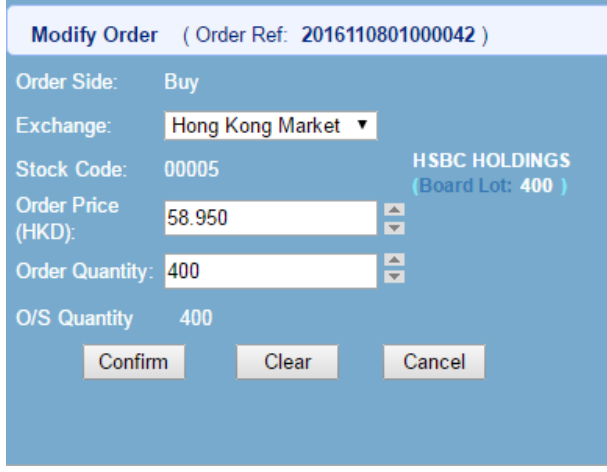

Step3: Order Preview or Cancel Order Preview box will be shown, press "Confirm" to submit.

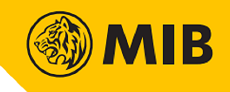

# <span id="page-10-0"></span>2.4 Trade Book

All trades of current trading day can be checked in Trade Book. Trade Book will be updated immediately after new trade done.

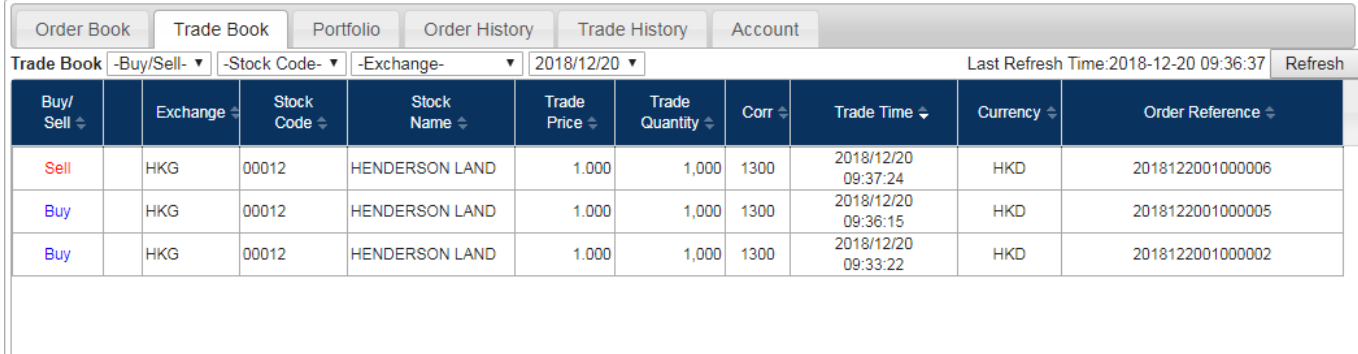

#### <span id="page-10-1"></span>2.5 Portfolio

#### Stock summary can be checked in Portfolio tab.

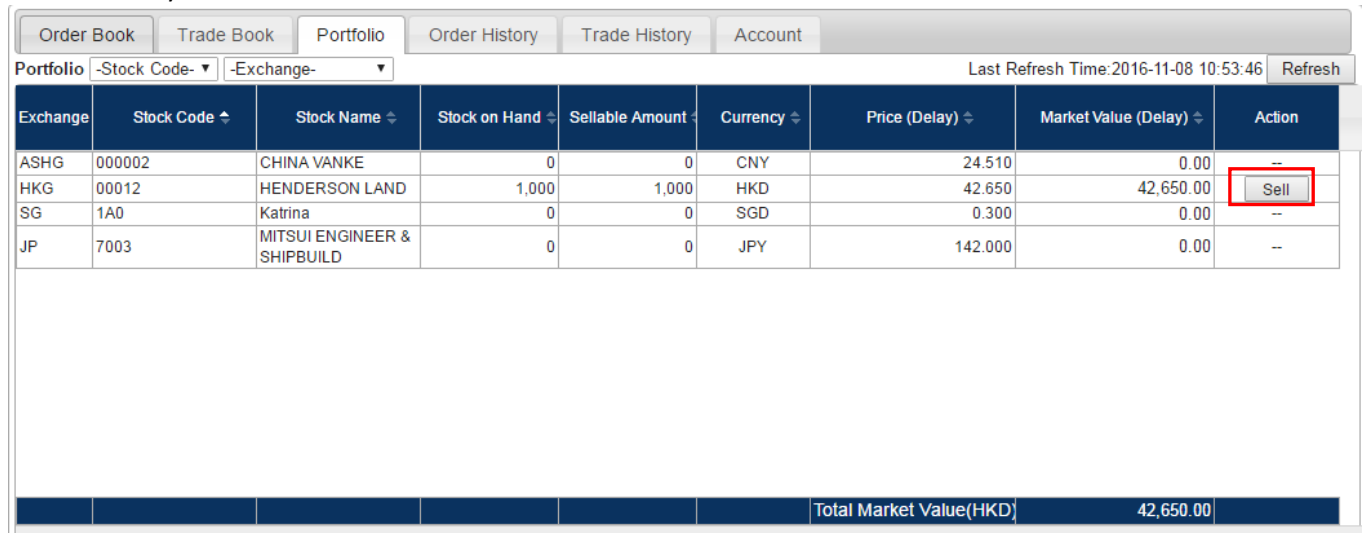

"SELL" button is available when sellable amount of the stock is larger than 0, click to sell all available quantity. Stock information will be carried to Order Frame automatically.

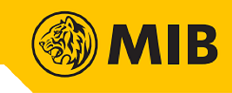

# <span id="page-11-0"></span>2.6 Order History / Trade History

All orders/trades last 14 days can be checked in the Order History/Trade History. Select to search order history/trade history.

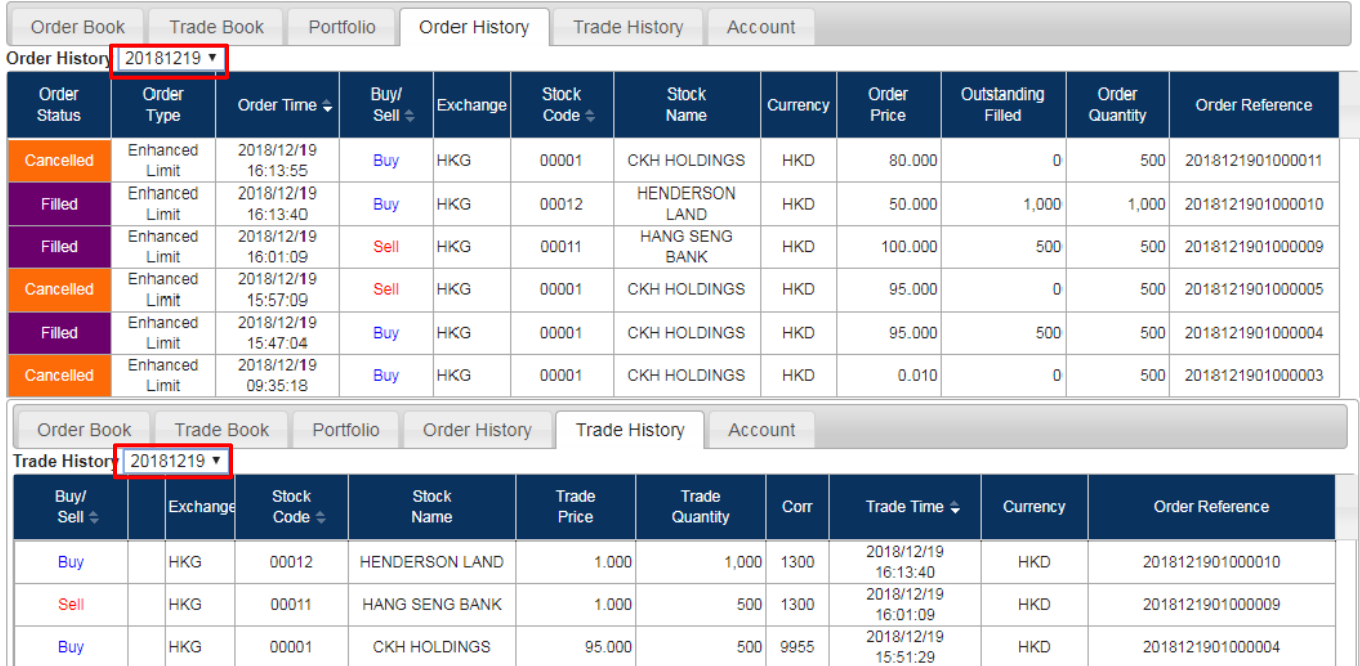

#### <span id="page-11-1"></span>2.7 Account

Account frame shows the account information of user account. The user information will be updated according to user's trading activities.

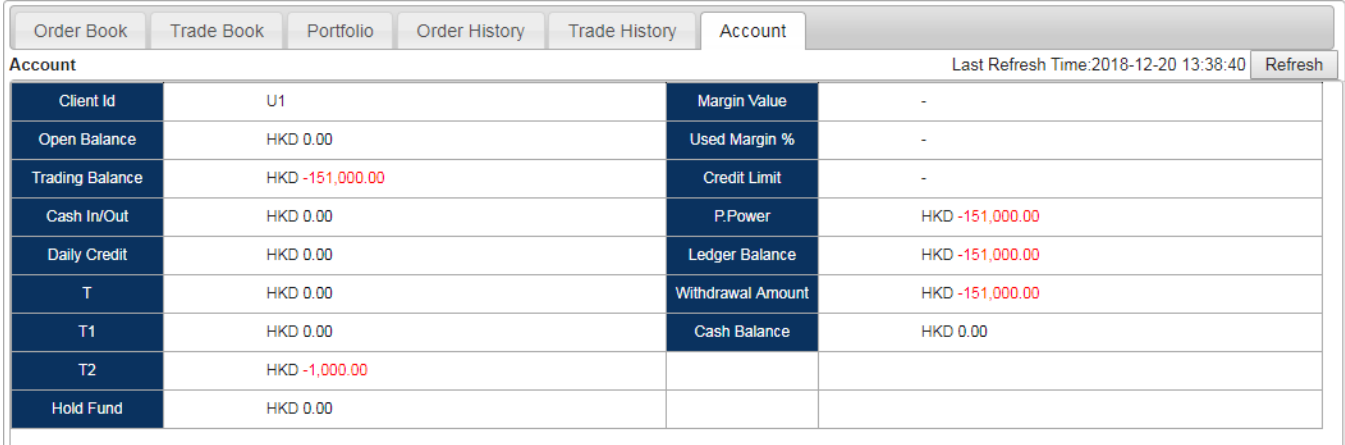

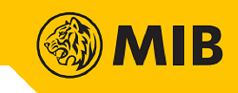

#### <span id="page-12-0"></span>**3 System Settings**

System control panel located at the top-right corner of iTrade.

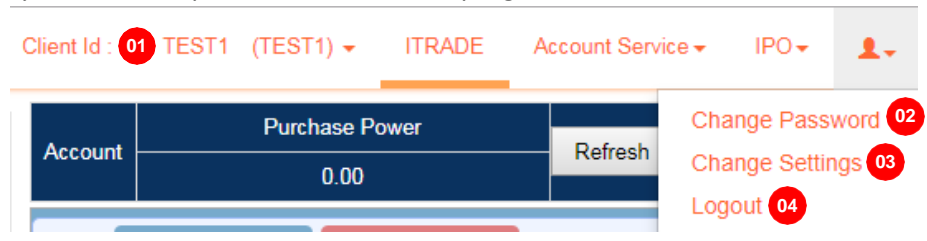

#### **01 - Switch Account**

User who have more than one accounts may switch account here.

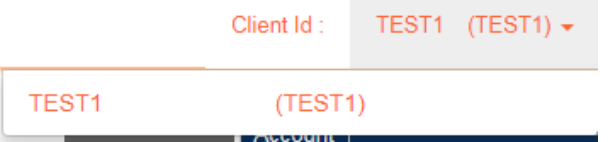

#### **02 - Change Password**

Input old password, new password, confirm new password, then press "confirm". The new password will applyto all MIB Trade product immediately.

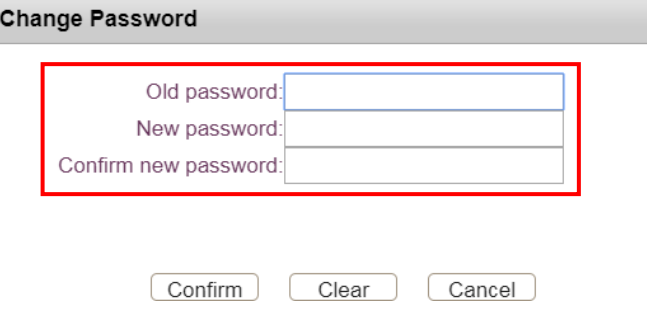

#### **03 - Change Settings**

Notification will be sent once order is filled by default. User may uncheck "Receive" and press "save" to stop sending notification.

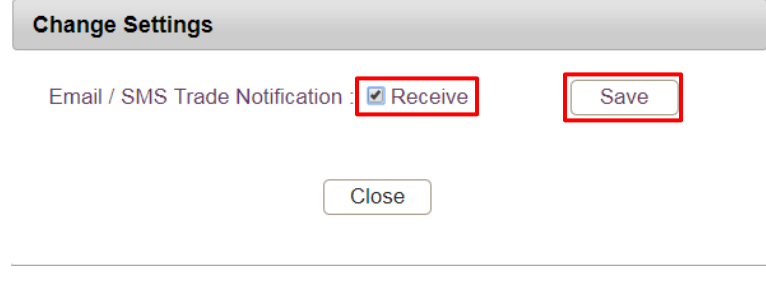

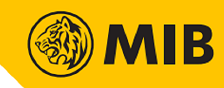

#### **04 - Logout**

Click to confirm logout.

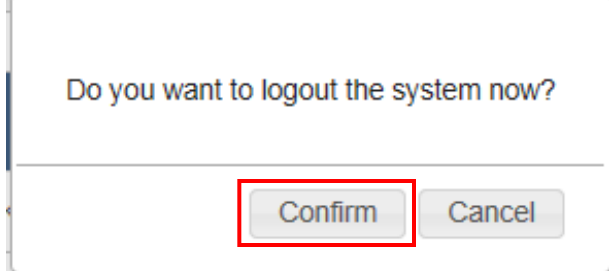

~ End of Document ~